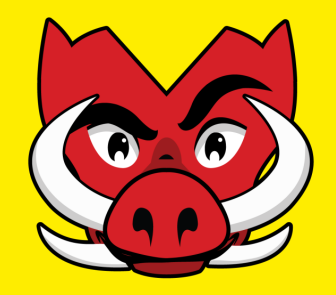

# **Student Life Portal Event Notification**

**Clubs & Sport Updated Clubs Event Notification Process Guidelines on UniOne swi.nu/student-life**

**June 2020**

### **What's in it for clubs?**

The Clubs & Sport Team bring you the Club's Event Notification System 2.0 ! Clubs can now:

- ✓ Draft events earlier on and update as you go *(pre-planning is now easier than ever!)*
- $\checkmark$  One event notification can be edited by multiple committee as it can be saved and submitted once complete
- ✓ Include all event images, posters and headers as this will become an event page on the Student Life Portal once approved*(more visibility & time saving!)*
- $\checkmark$  The same event notification can be updated and reviewed if rejected and resubmitted *(no more re-doing from scratch!)*

Basically more flexibility, more fluidity and less forms! *Continue reading for an 8-step guide on how to start creating!*

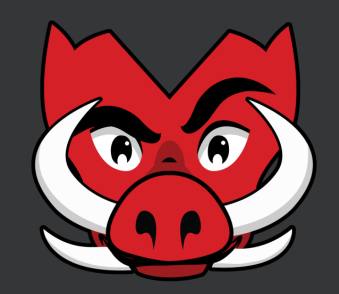

#### **Step 1: Creating a new Event**

- 1. Go the club's backend Student Life Portal page
- 2. Click on the "Events" menu option
- 3. Select"+New" from the side dropdown

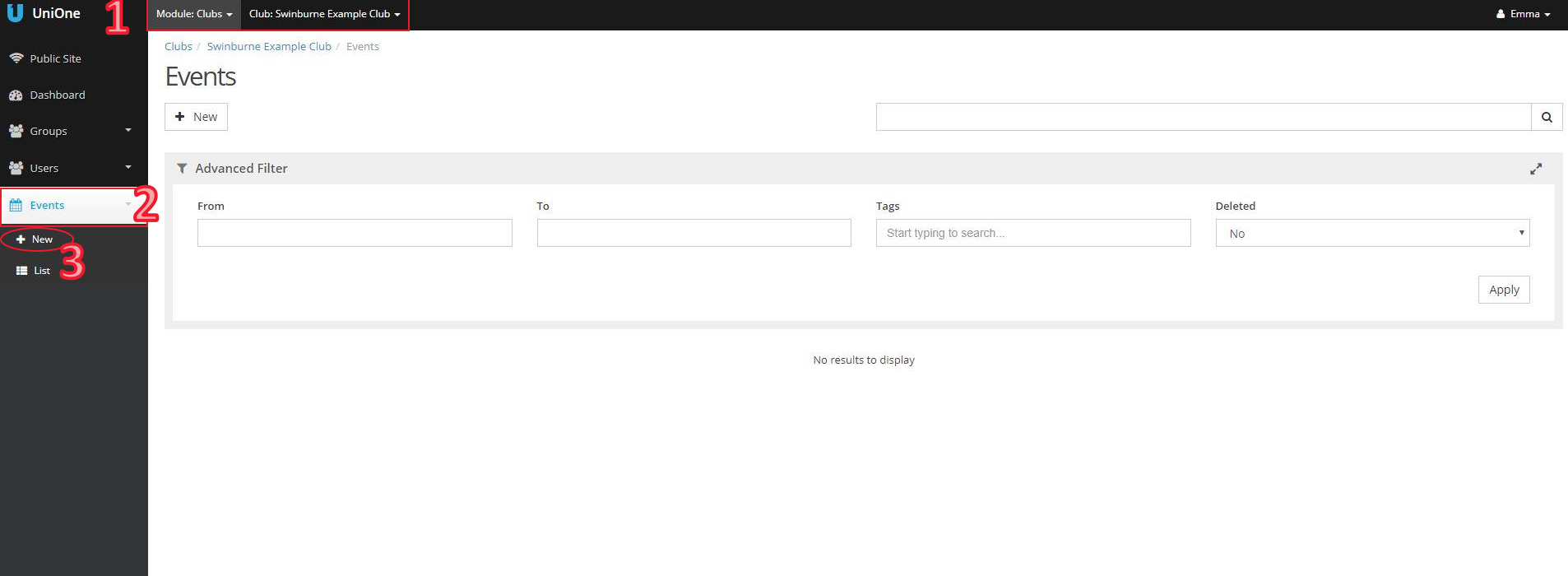

#### **Step 2: Event Details & Saving Options**

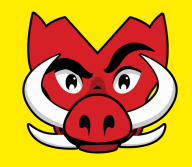

- 1. Fill in all required informationincluding Name, URL, Short Description, Description & Location
- 2. Add any event images, headers or posters (not required, but strongly advised)
- 3. Ensure the "Save Action" is set as *Draft*
- 4. Click "Save"

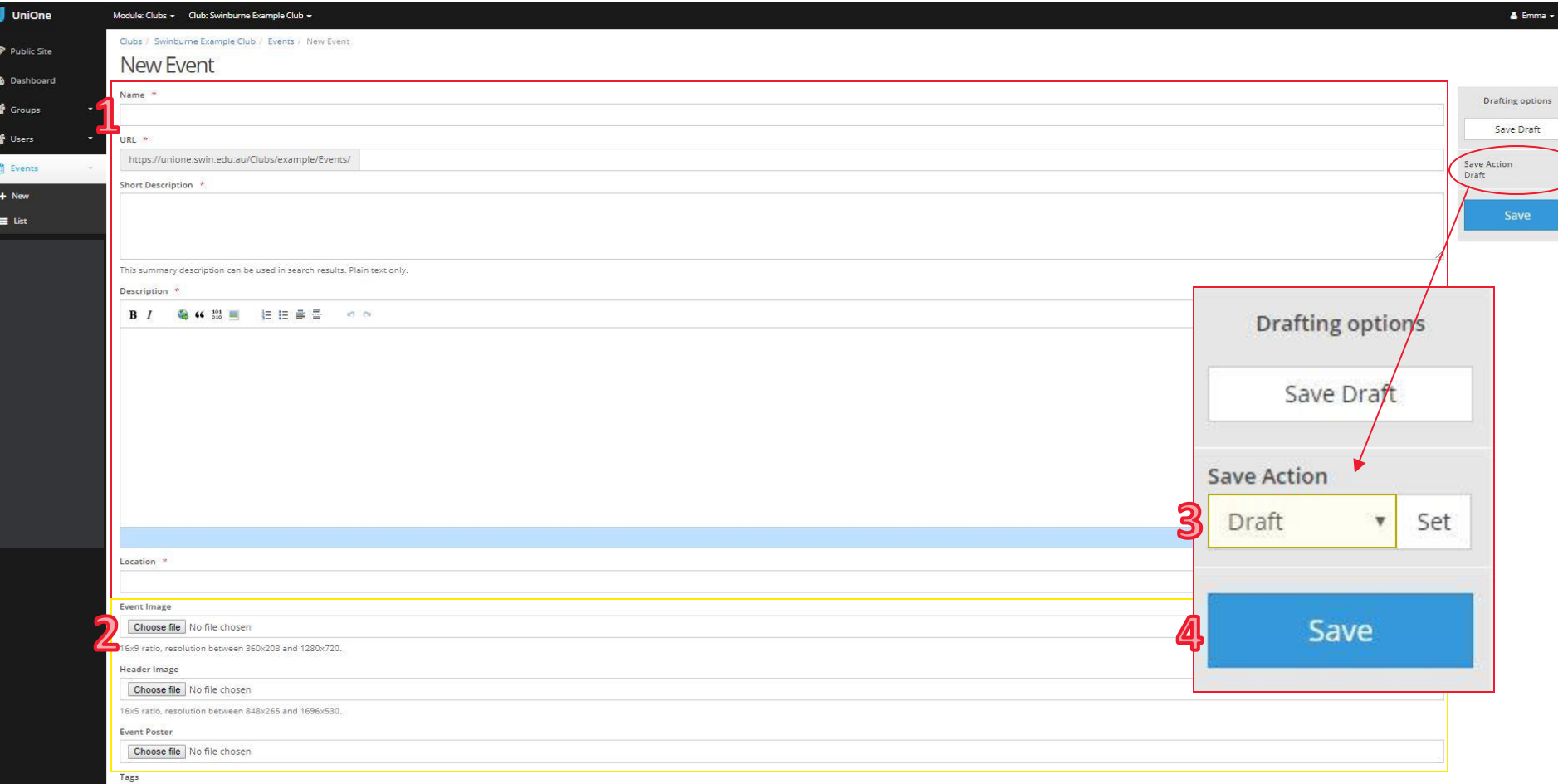

#### **Step 3: Event Dates**

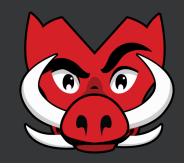

- 1. Select event "Type", which can either be *Fixed* or *Recurring*
- 2. Fill in dates & times following available required fields
- 3. Click "Create"

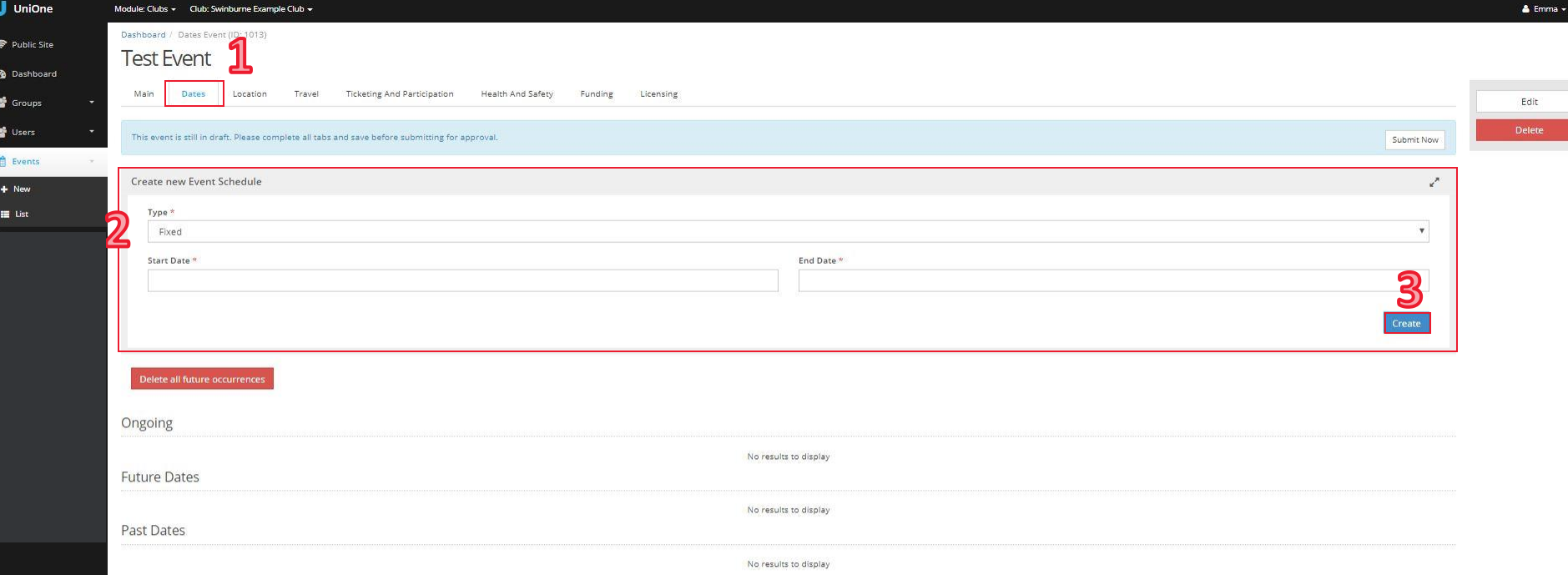

#### **Step 5: Event Notification Tabs & Location**

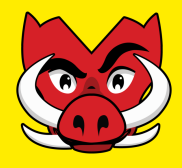

- 1. Use tabs along the top edge of the page to complete all relevant event information
- 2. To input the event location, select the "Location" tab and use the dropdown box for selection & input all other relevantinformation
- 3. Click on "Save", ensuring the "Save Action" is still set as *Draft*

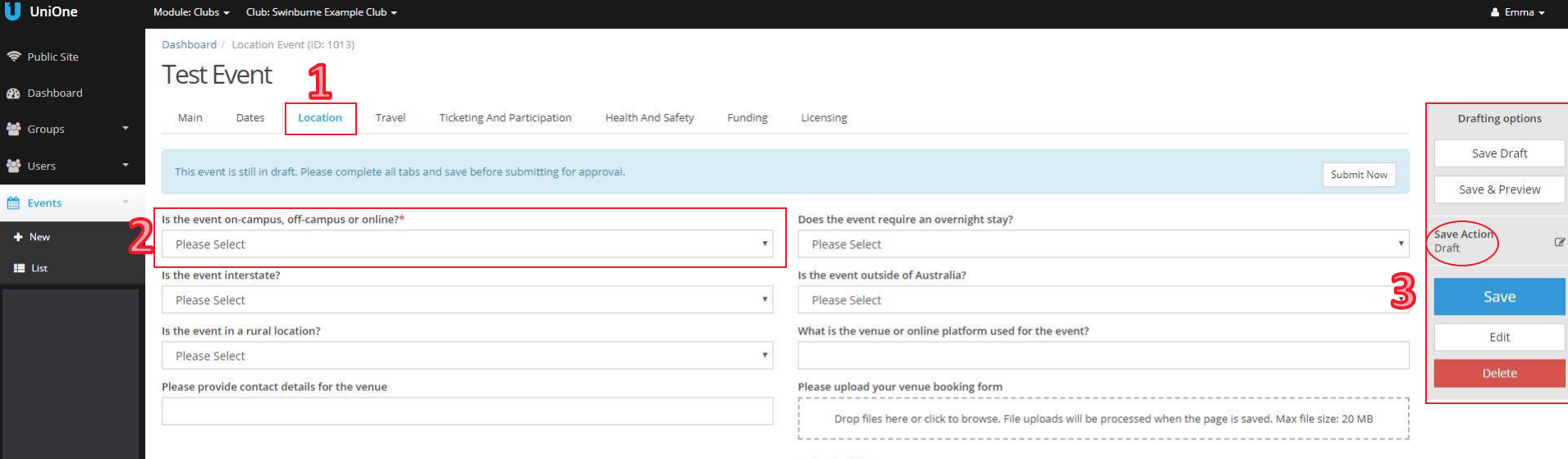

**Uploaded files:** 

#### **Step 6: Event Funds & Submitting**

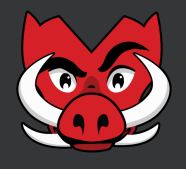

- 1. Go to the "Funding" tab to confirmclub *will/will not* be requesting funds for this event
- 2. If the club is requesting funds, ensure to use the *Upload your quote or invoice* field to attach all relevant funds request documents (quotes, invoices, screenshots, expenditure)
- 3. Once all tabs filled out with event specific information, clickon the "Save" button
- 4. To submit the event, click "Submit Now" at the top of the page

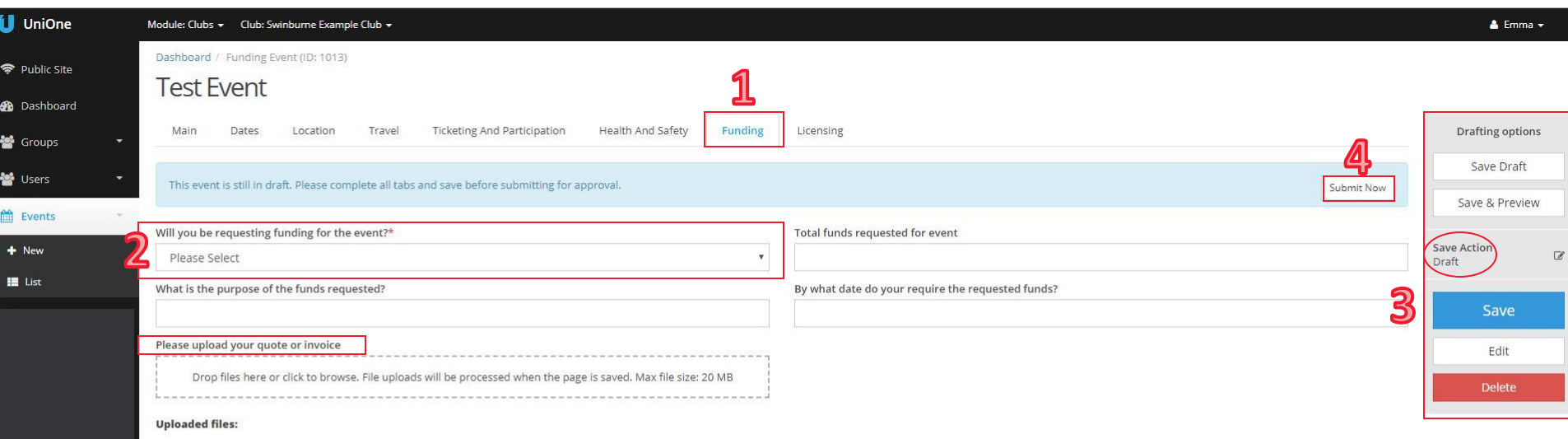

#### **Step 7: Event Status** *(Submitted & Rejected)*

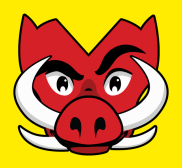

- 1. Once the event is submitted, the "Approval Status" will show as *Awaiting Approval*
- 2. If the event notification is rejected, the "Approval Status" will show as *Rejected*
- 3. The club will receive a notification email with the outcome and reason why
- 4. The club will need to amend the event notification page and resubmit

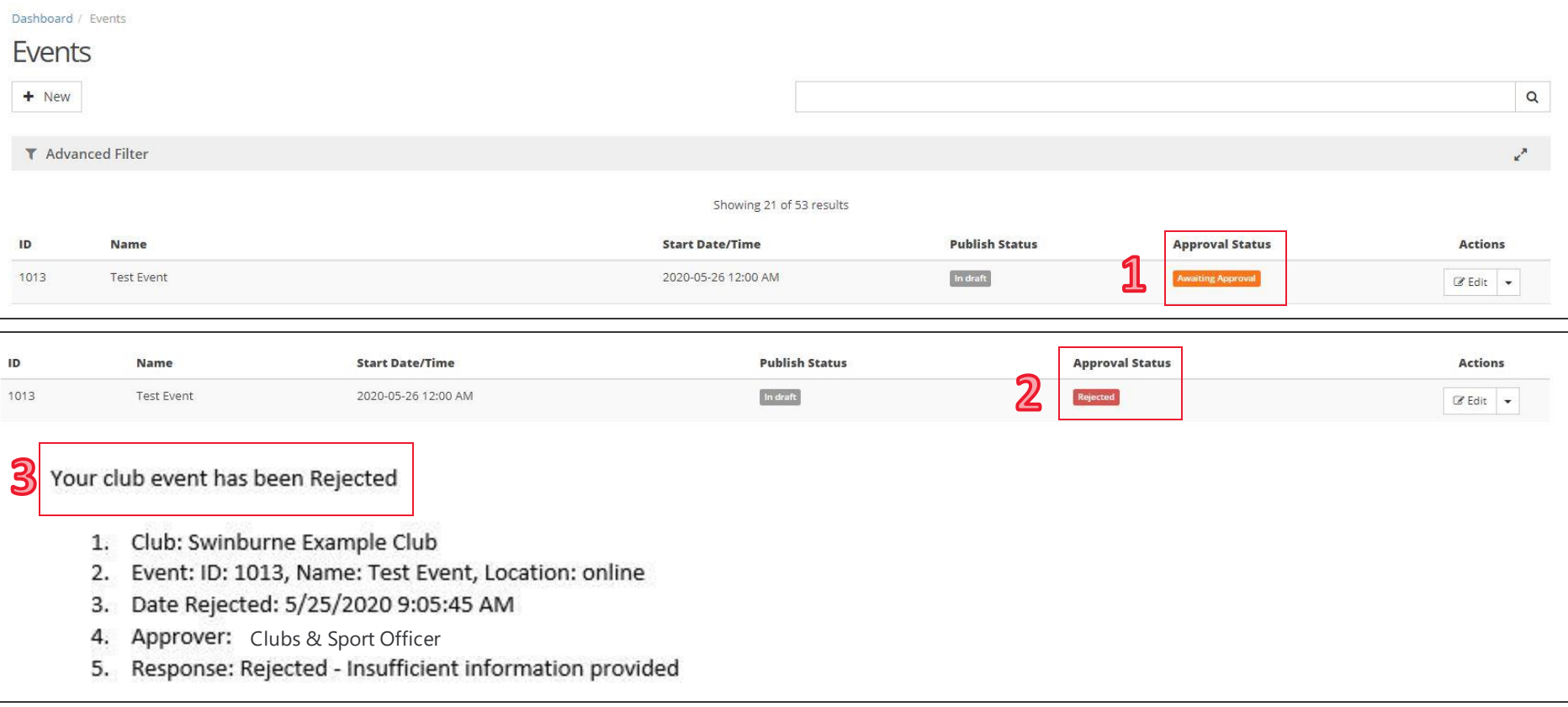

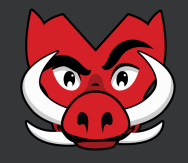

- 1. If the event notification is approved, the "Approval Status" will show as *Approved*
- 2. The club will receive a notification email confirming event notification approval
- 3. Once the event notification is approved, the C&S Team will publish the event by selecting *Publish* from the "Drafting Options" menu box. The Publish Status will show as *Published (3b)*
- 4. If the club re-enters the approved event notification page, a blue banner will appear asking to resubmit the event. The club will need to resubmit the event notification if any changes are made. Otherwise the club is not required to resubmit and the "Approval Status" will remain as *Draft*.

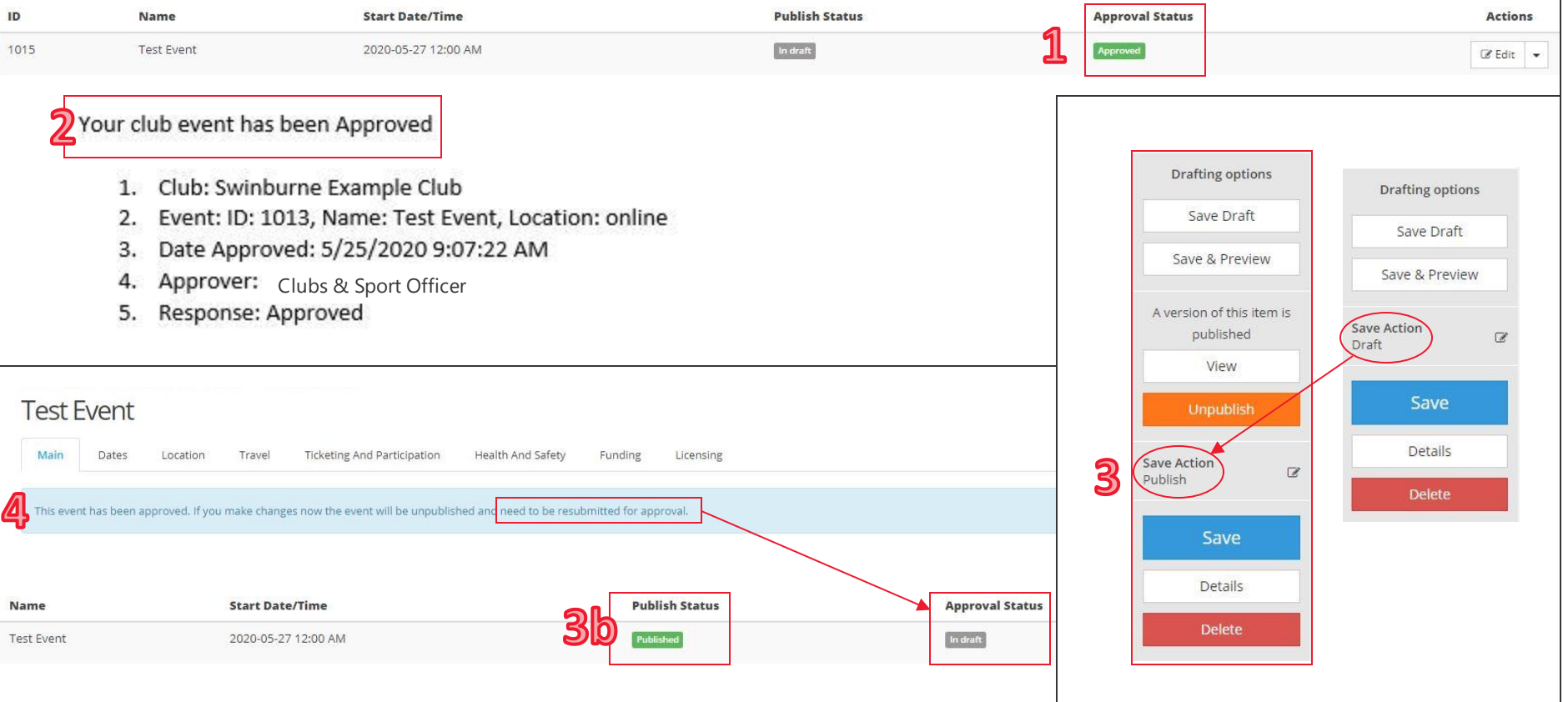

## **Happy Event Planning!**

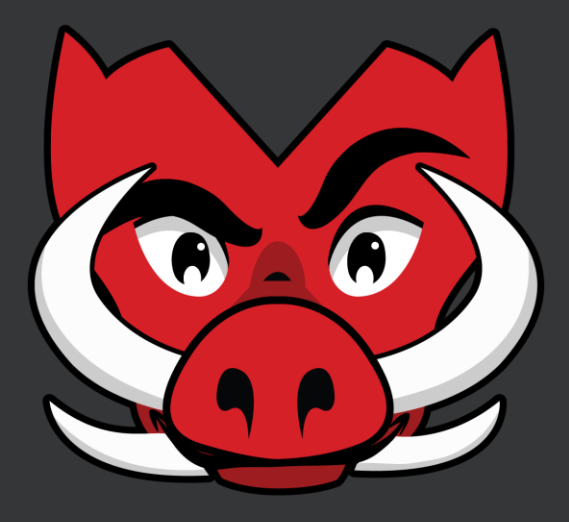

### **Don't forget to tag Razor**

*Instagram:* **@razortherazorback** *Facebook:* **Razor the Razorback**

**If you have any questions, let us know!** *Email:* clubs@swin.edu.au